# **10.2 支払われた交通費の追加請求を行う**

ここでは既に支払われた交通費について、追加で請求する方法について説明します。 事情により提出期限を過ぎた請求についても 1 年間は請求が可能(市へ「遅延理由書」の提出が必要) です。

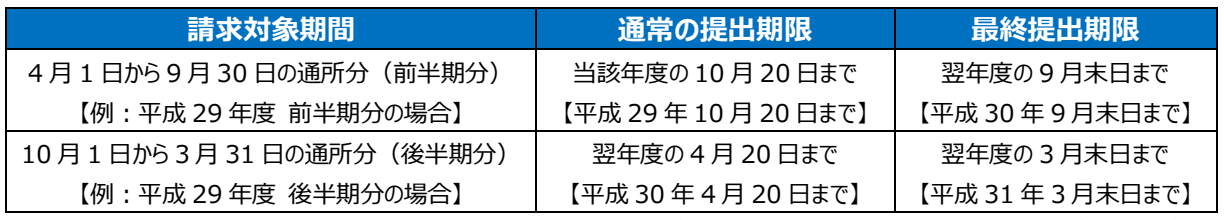

※1年間を過ぎた請求は、受け付けられませんのでご注意ください。

#### **(1) 請求管理画面を開く**

、<br>業務メニュー画面より、<mark>請求/請求管理(過去分)</mark>ボタンを押し、請求管理画面を表示します。

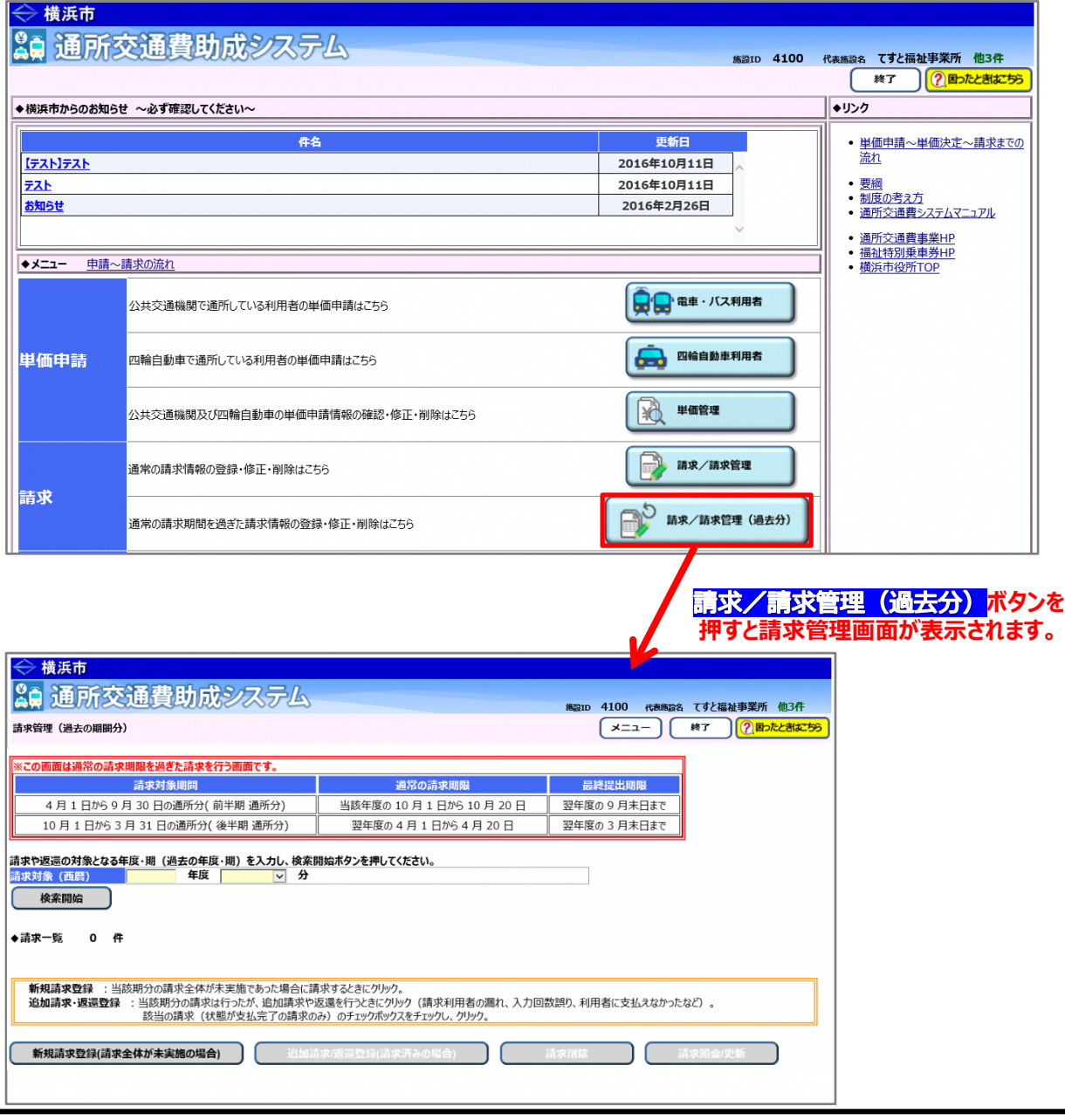

### **(2)過去の請求情報の検索を行う**

①請求管理画面より、請求の対象期間(追加で請求を行う期間)を選び、<mark>検索関始</mark>ボタンを押します。

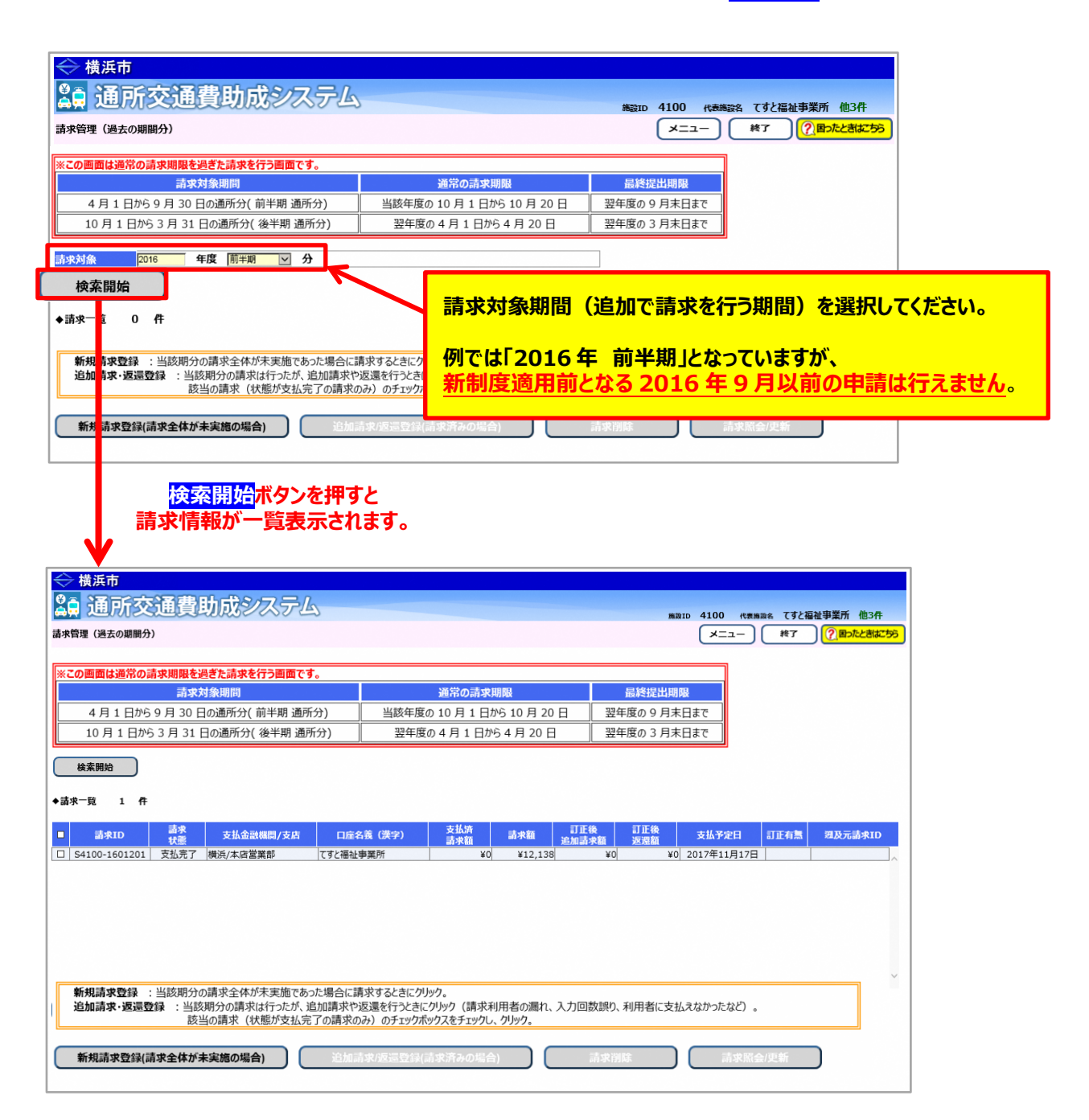

### **(3)修正する請求情報を選択する**

 決定単価を修正する必要がある場合は、事前に正しい単価を登録してから下記に進んでください。 (**「5.3.5 経路の変更などにより単価を変更する」**又は**「5.3.6 承認済みの単価を複写する」**を参照)

以下の操作は、**請求状態が「支払完了」の場合のみ行うことができます。**

①修正する請求情報を選択し、**追加請求/返還登録**ボタンを押します。

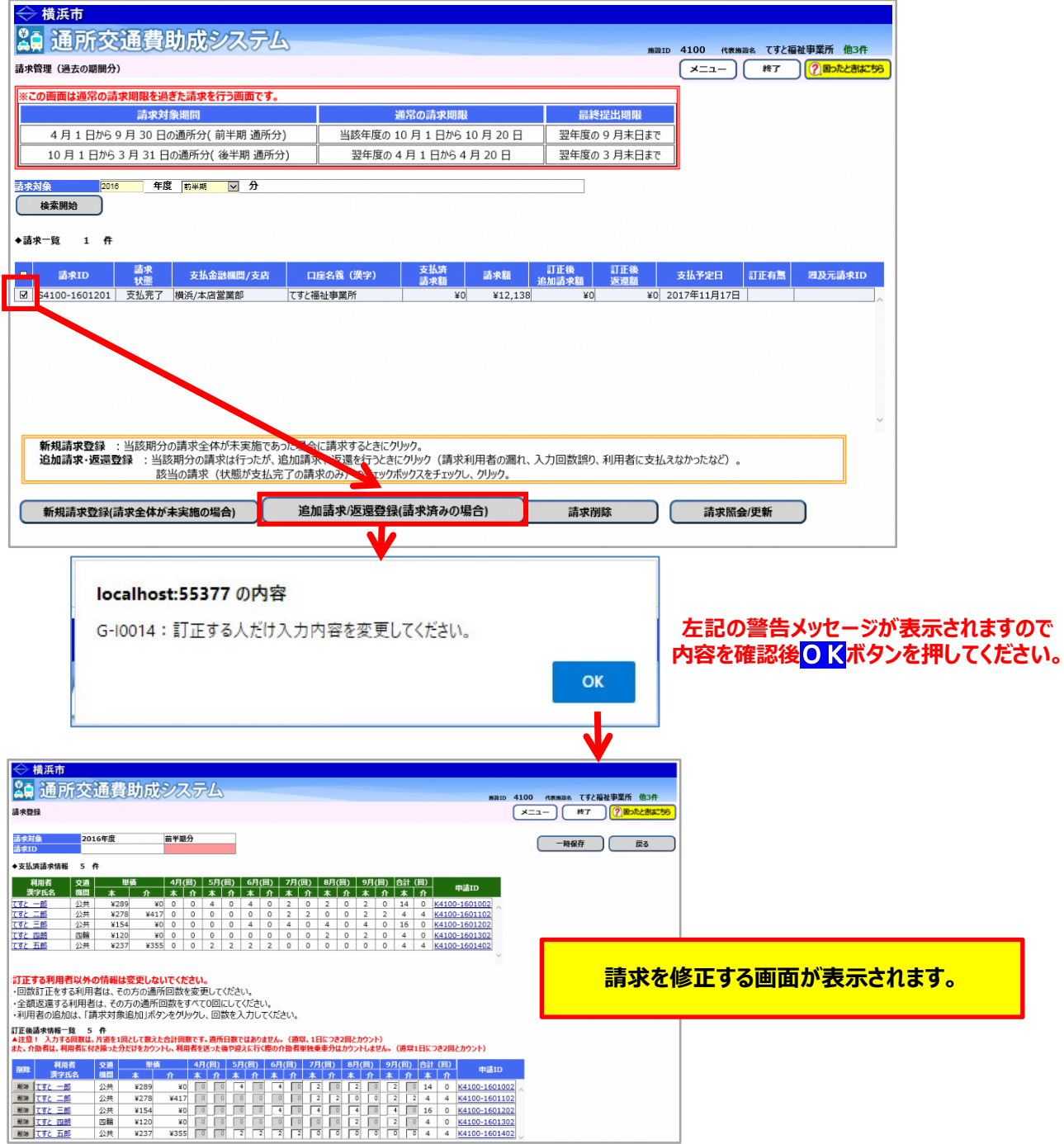

# **<画面の構成>**

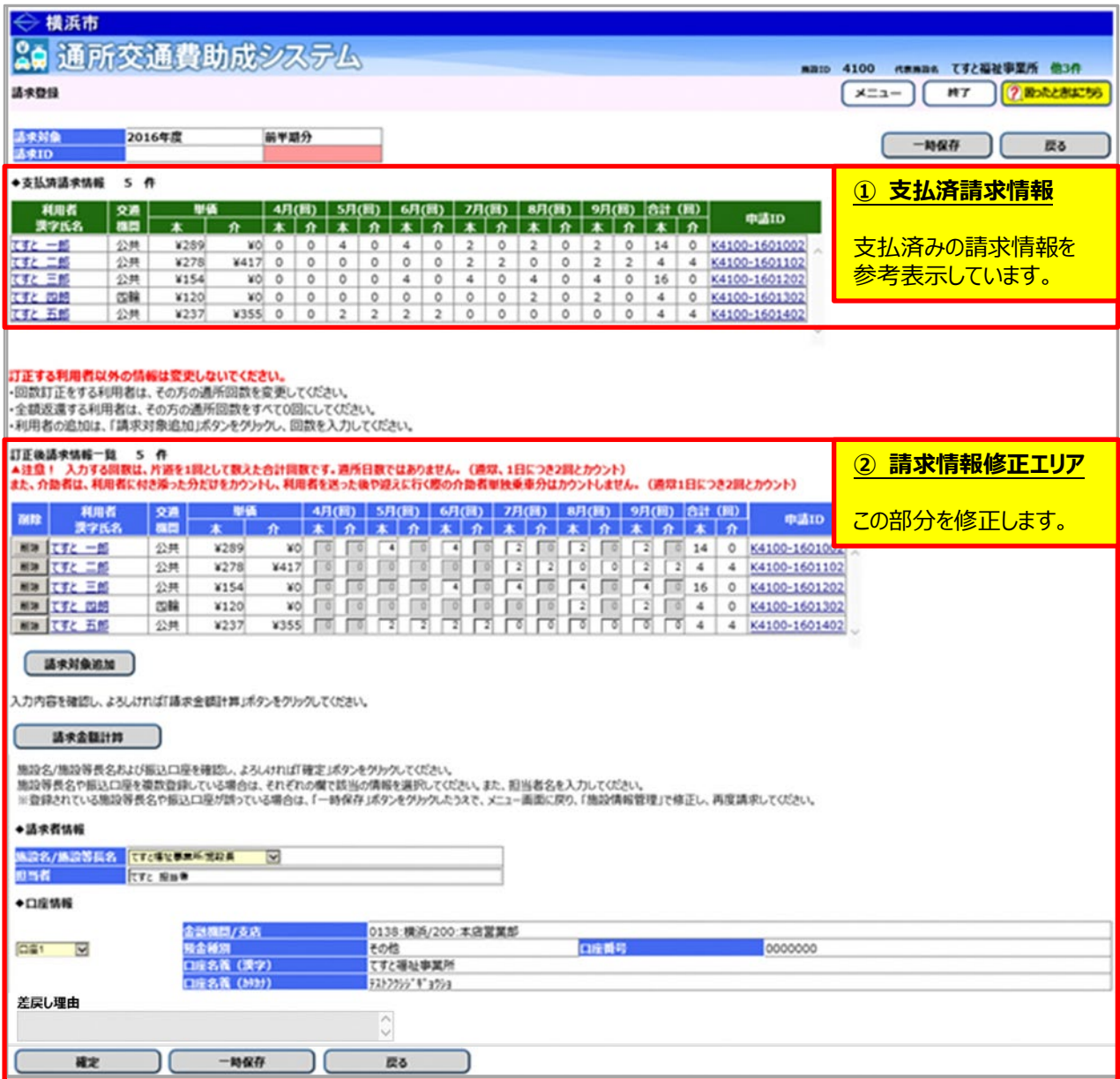

#### **(4)請求情報の修正を行う**

**ここからは下記のパターンについて説明を行います。**

- **a. 通所回数が誤っていたため、追加請求を行う場合**
- **b. 単価が誤っていたため、追加請求を行う場合**
- **c. 請求が漏れていた利用者の分の追加請求を行う場合**
- **≪ 注意 ≫**

**訂正する利用者分のみ入力内容を変更してください。 訂正する方以外の利用者の情報を削除したり、通所回数を変更しないでください。 (他の利用者分を変更すると正しい請求ができません。)**

#### **a. 通所回数が誤っていたため、追加請求を行う場合**

この例では、「てすと 三郎」の8月の通所回数が誤っていた為、修正を行います。

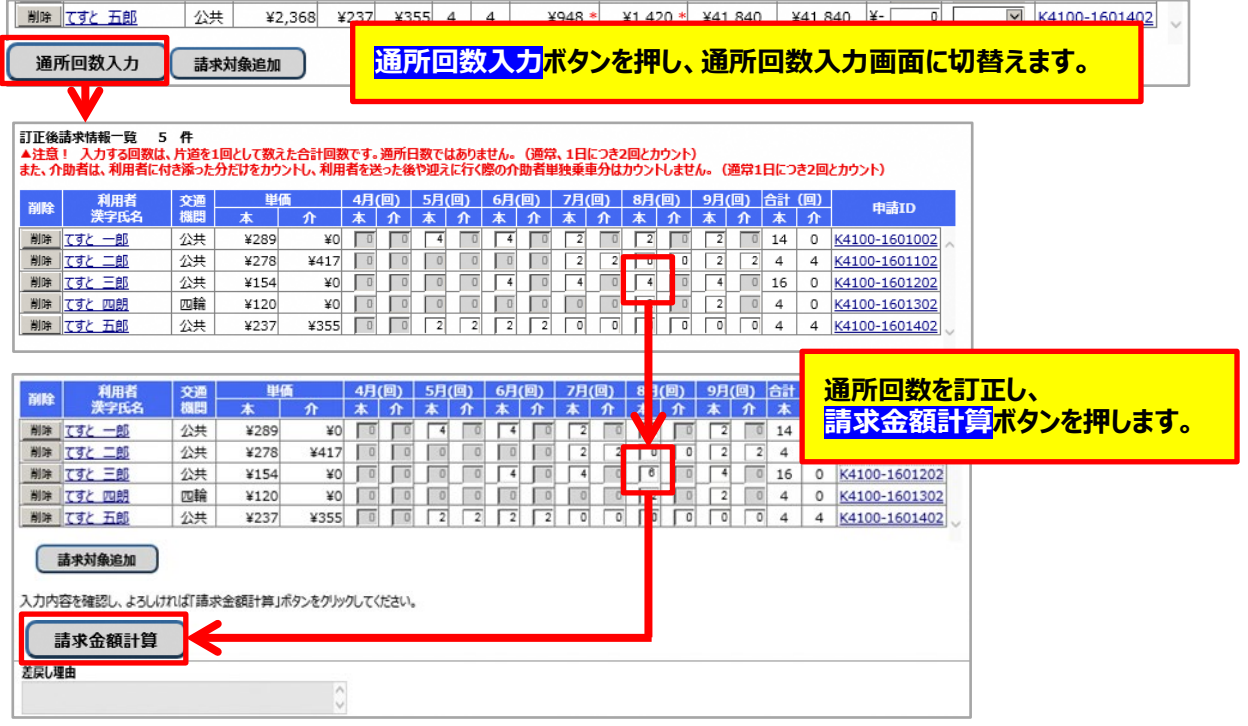

以降の操作は、3ページ後ろ(10.2-8)**「③訂正後追加請求額を確認します」**をご覧ください。

## **b. 単価が誤っていた為、追加請求を行う場合(事前に正しい単価の登録が必要)**

この例では、「てすと 一郎」の単価が誤っていた為、新たに申請した単価に変更します。

 決定単価を修正する必要がある場合は、事前に正しい単価を登録してから下記に進んでください。 (**「5.3.5 経路の変更などにより単価を変更する」**又は**「5.3.6 承認済みの単価を複写する」**を参照)

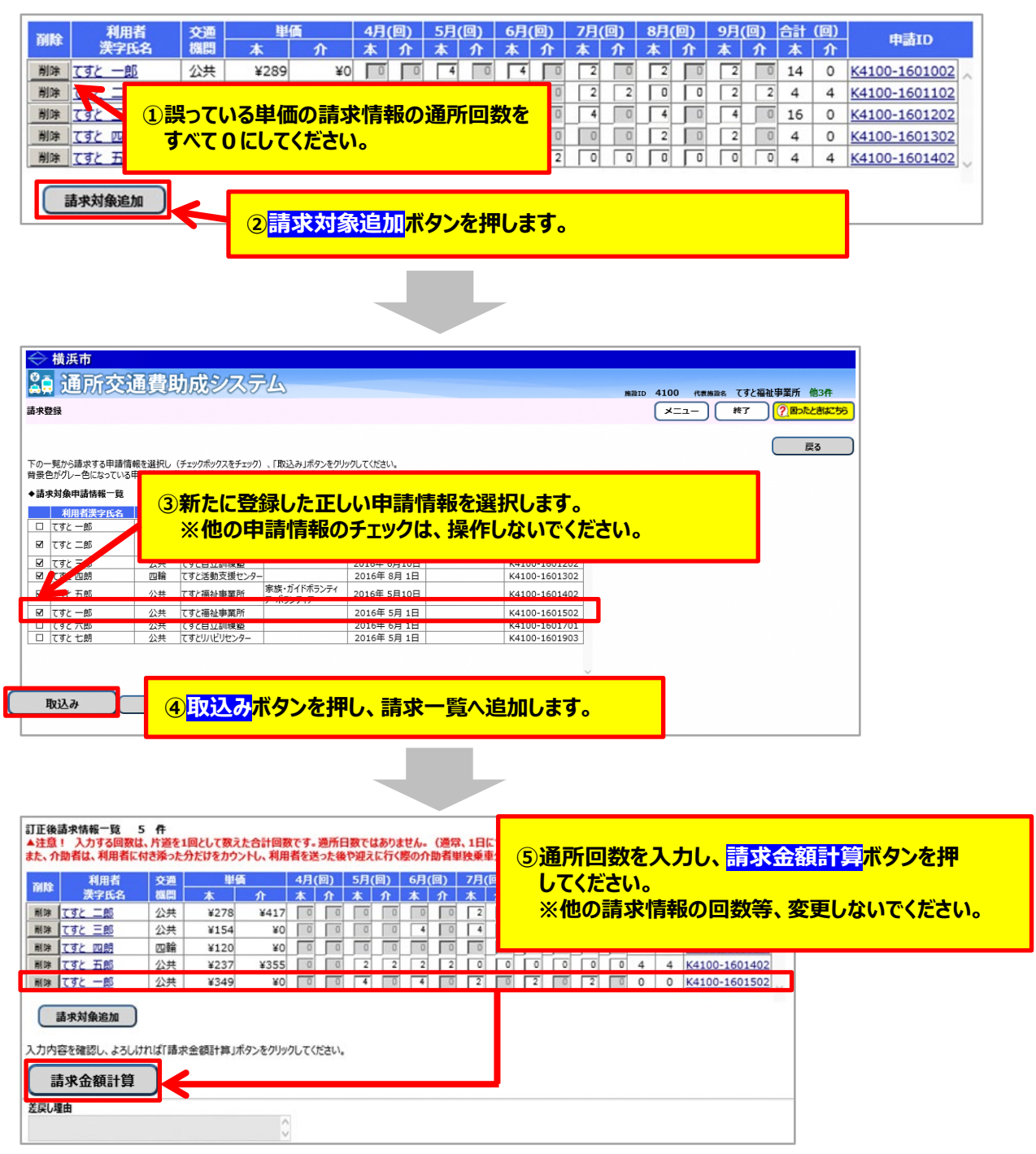

以降の操作は、2ページ後ろ(10.2-8)**「③訂正後追加請求額を確認します」**をご覧ください。

# **c. 請求が漏れていた利用者の分の追加請求を行う場合**

この例では、「てすと 六郎」の請求が漏れていたため、追加で請求を行います。

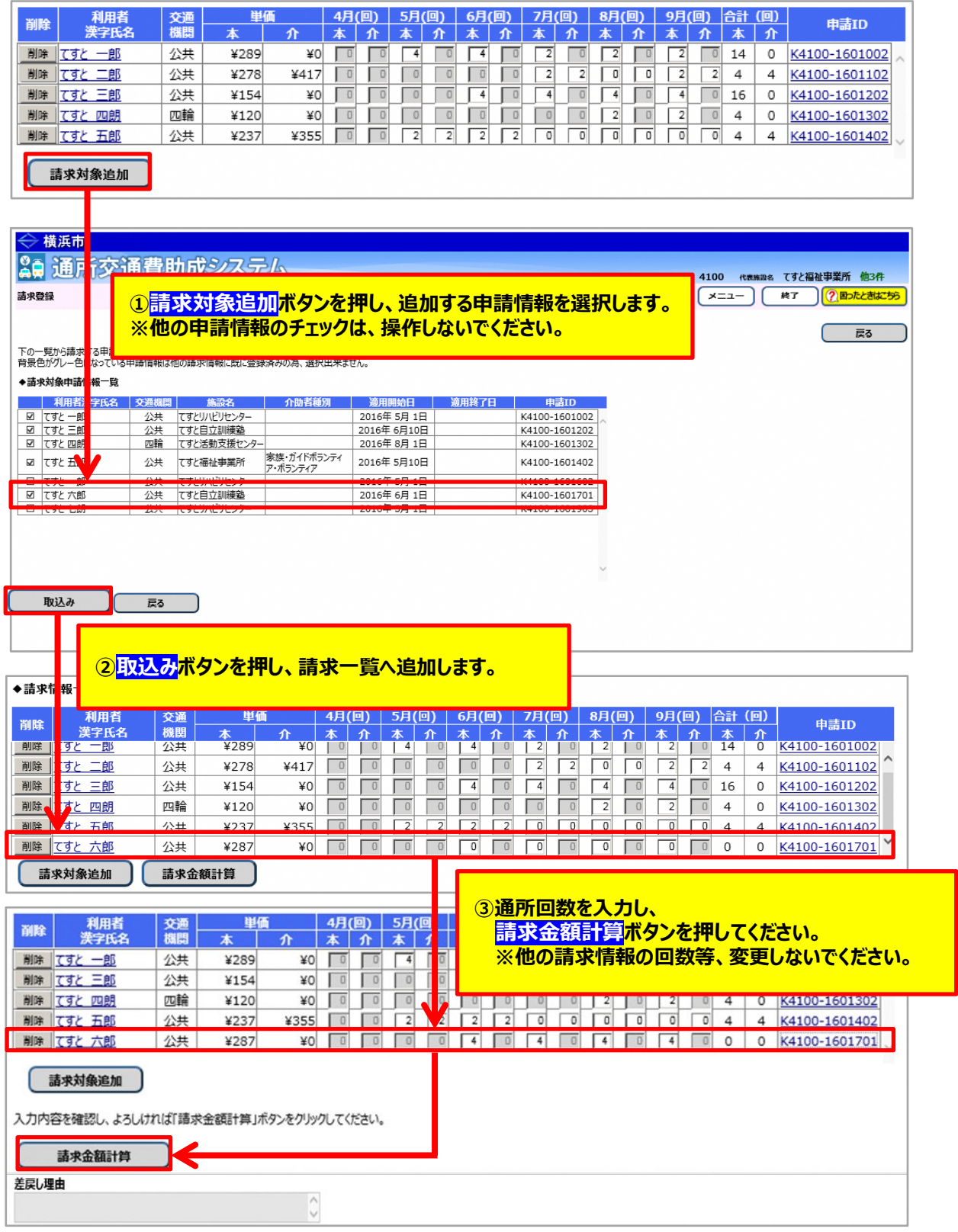

以降の操作は、次ページ(10.2-8)**「③訂正後追加請求額を確認します」**をご覧ください。

#### ③訂正後追加請求額を確認します。

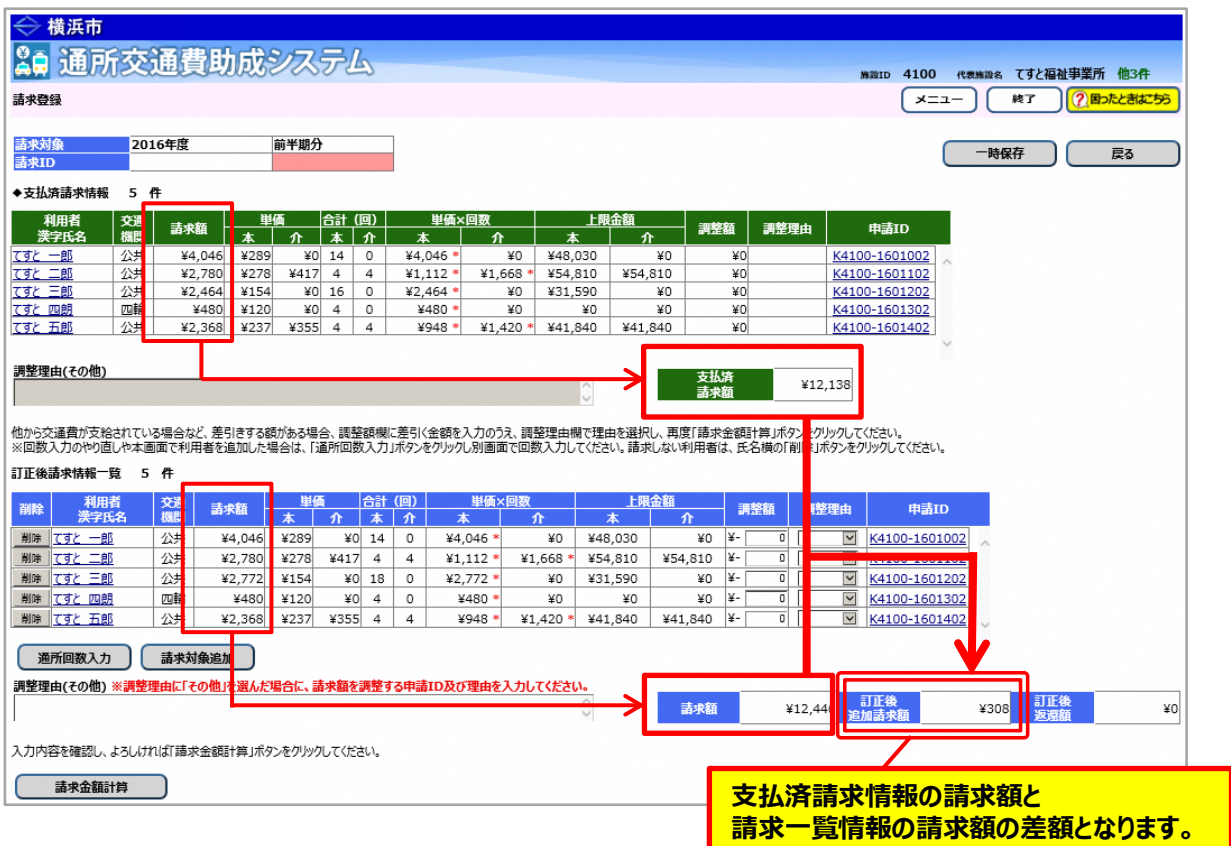

※訂正した請求情報に調整額がある場合は、調整額を設定します。

調整額の設定については、利用者向けマニュアル**「8.2 通所の実績を入力し、交通費の請求を行う」**を 参照してください。

#### ④請求登録画面下部にある**確定**ボタンを押し、請求書印刷画面を開きます。

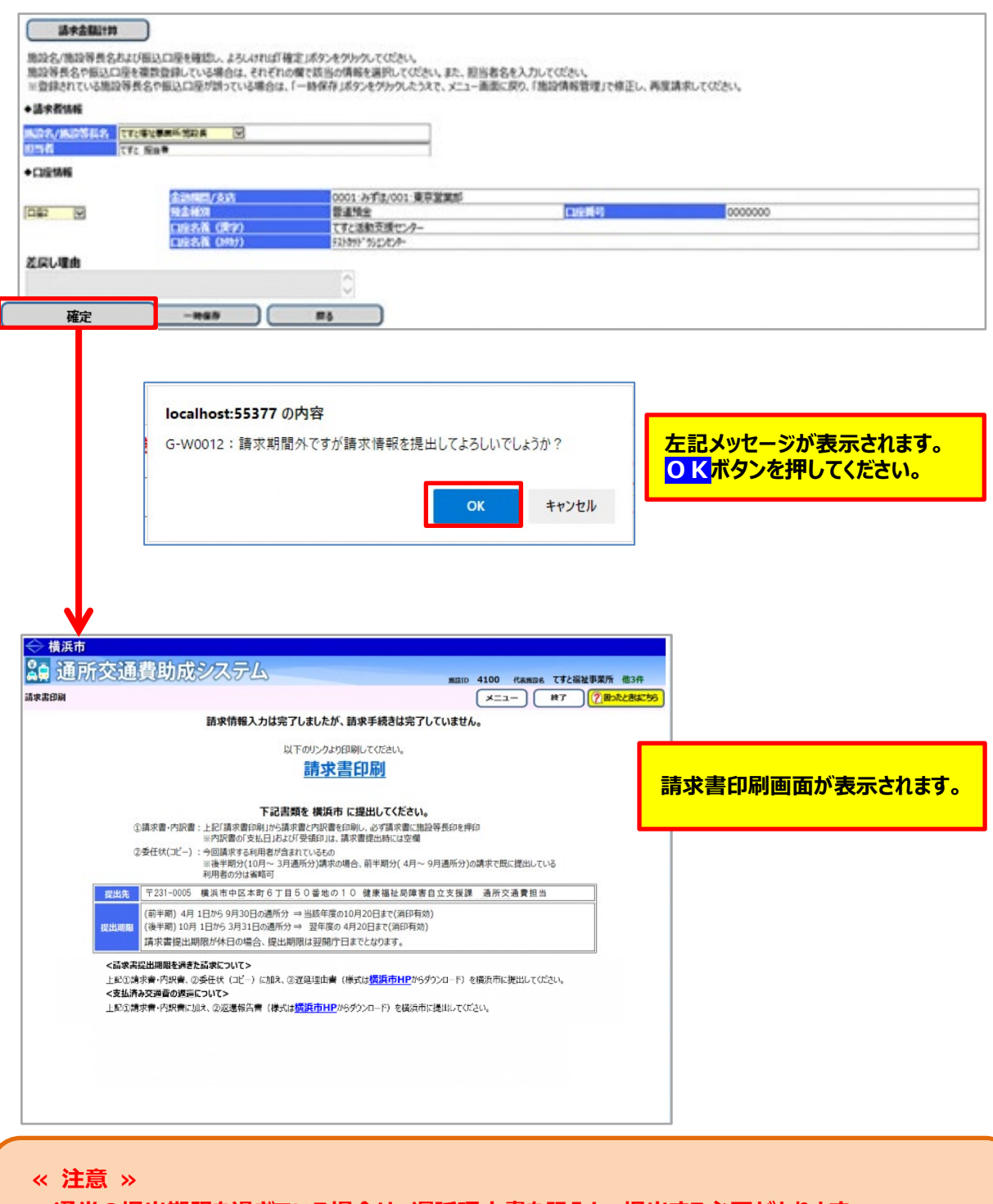

**通常の提出期限を過ぎている場合は、遅延理由書を記入し、提出する必要があります。 印刷した請求書・内訳兼支給台帳とあわせて横浜市へ郵送してください。 ※遅延理由書は、請求書印刷画面又は横浜市ホームページから、様式を取得してください。**

## 5 まず 印刷のリンクを押します。

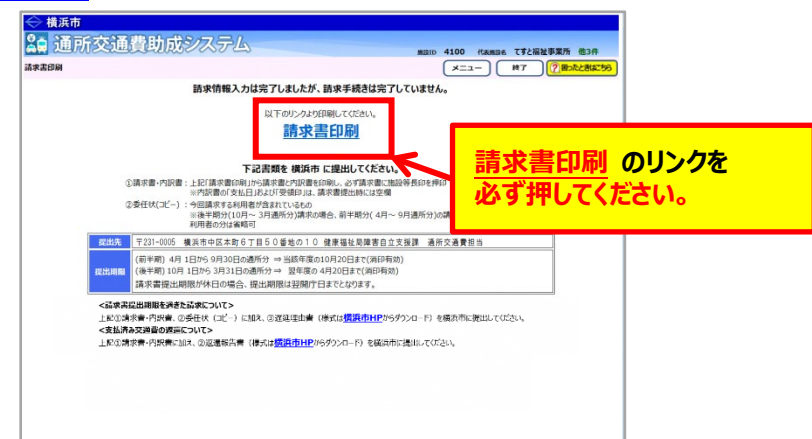

**請求書印刷のリンクをクリックすると、「横浜市障害者施設等通所者交通費請求書」、 「横浜市障害者施設等交通費助成請求内訳兼支給台帳」**が PDF 形式で表示されます。 入力した内容が正しく反映されているかご確認ください。

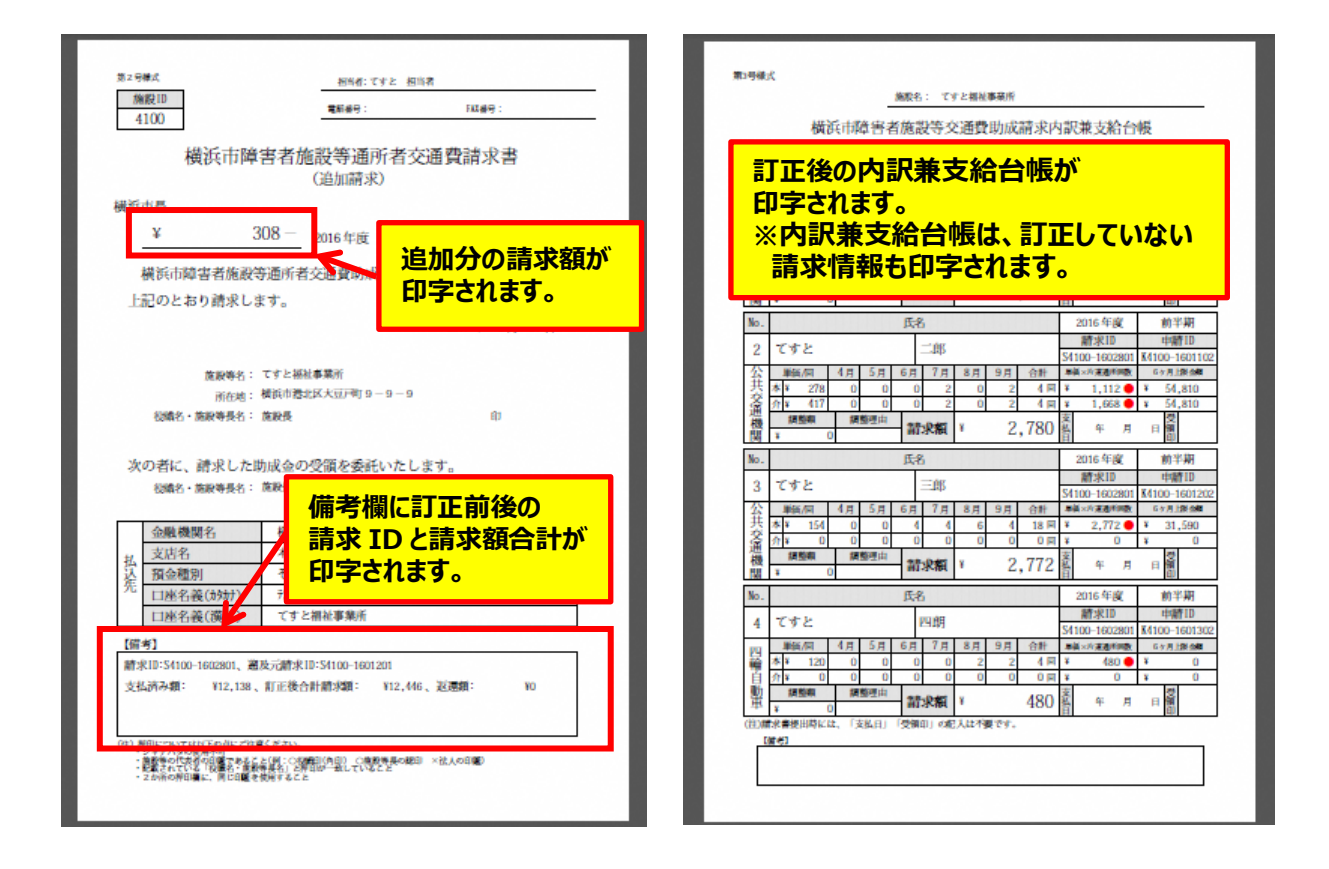

⑥印刷した請求書等に押印のうえ、**必ず「遅延理由書」を添付**し、横浜市に郵送で提出してください。 (「遅延理由書」は請求書印刷画面又は横浜市ホームページから、様式を取得してください。) 【郵送先】〒231-0005 横浜市中区本町6丁目50番地の10 健康福祉局障害自立支援課 通所交通費担当宛て(電話︓045-671-2401 FAX︓045-671-3566)  $\Gamma$ 

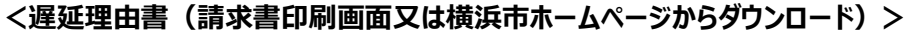

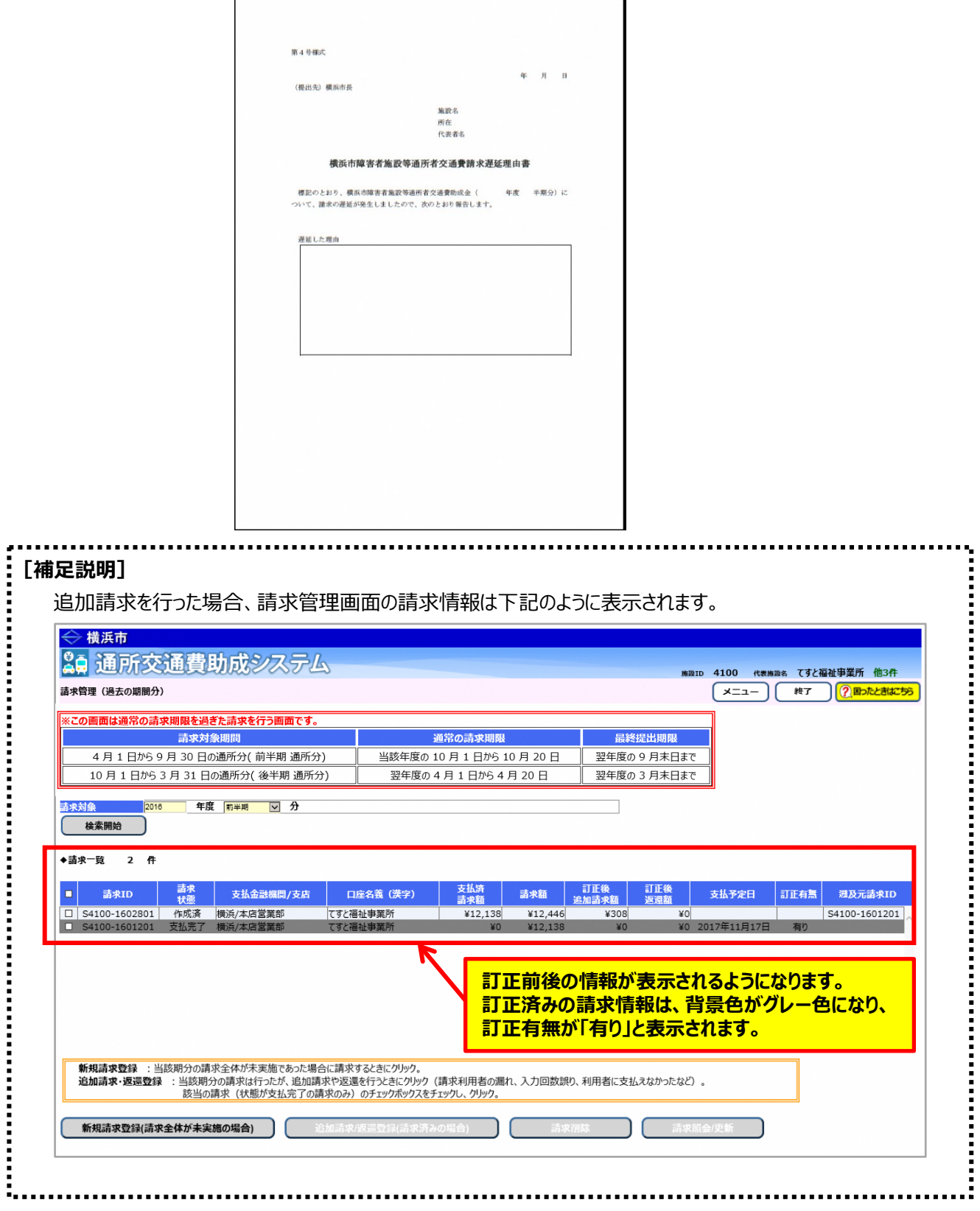

1

通所交通費助成システム